# ฐานข้อมูลการเกษตรของประเทศไทย

ฐานข้อมูลการเกษตรของประเทศไทยเป็นฐานข้อมูลที่รวบรวมงานวิจัยและบทความที่น่าสนใจ ้ด้านการเกษตรและสาขาที่เกี่ยวข้อง โดยเป็นการรวบรวมสารสนเทศจากหนังสือ วารสาร วิทยานิพนธ์ รายงานการ คนควาวจิัยเอกสารการประชุมสัมมนาและเอกสารตางๆที่ตีพิมพในประเทศไทย ตั้งแตปพ.ศ. 2523 ถึงปจจุบัน

#### **การเขาสูฐานขอมลู**

1. เข้าสู่เวบไซต์ของศูนย์สนเทศทางการเกษตรแห่งประเทศไทยที่ http://thaiagris.lib.ku.ac.th

แลวเล ือกคลิกที่ฐานขอมูลการเกษตรไทย

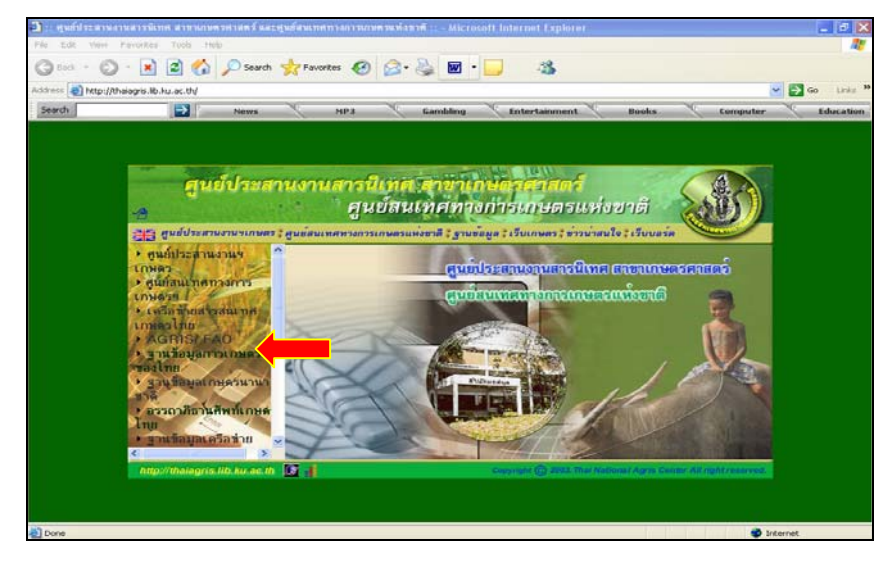

2. เข้าสู่เวบของฐานข้อมูลโดยตรงที่ http://pikul.lib.ku.ac.th/agdb/

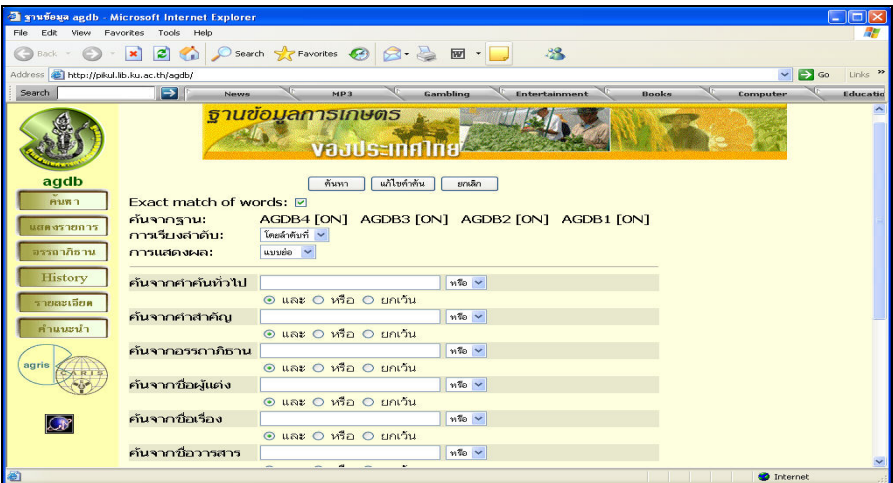

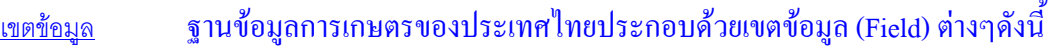

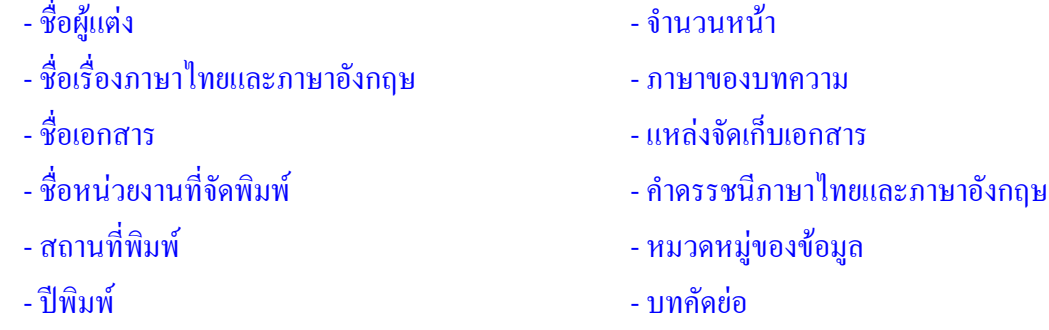

<u>ตัวดำเนินการ</u> (Search Operators) ในการสืบค้นฐานข้อมูลการเกษตรของประเทศไทย สามารถกำหนดเงื่อนไขการ ้สืบค้นโดยใช้ตัวดำเนินการต่างๆ ดังนี้

**หรอื** ( แทนดวย **+** ) ใชเมื่อตองการไดขอมูลที่มีคาคํ นคําใดคําหนึ่งหรือทุกคําปรากฎในรายการ

**และ** ( แทนดวย **\*** ) ใชเมื่อตองการไดขอมูลที่มีคาคํ นทุกคําปรากฎในรายการ

\* ยกเว้น (แทนด้วย^) ใช้เมื่อต้องการกำหนดให้คำที่อยู่หลังคำสั่ง "ยกเว้น" ไม่ปรากฎในรายการ

## **วธิการระบ ี ุคําคน**

- **1.** การระบุคําคนในแตละเขตขอมูลสามารถกําหนดไดหลายคําโดยใชเครื่องหมาย**;** คั่นระหวางคํา
- 2. ตัวดําเนินการ (search operators) ภายในเขตขอมูลมี 2 ทางเลือกคือ หรือ / และ
- 3. ตัวดำเนินการ (search operators) ระหว่างเขตข้อมูลมี 3 ทางเลือก คือ หรือ / และ / ยกเว้น

#### **ตวอย ั าง**

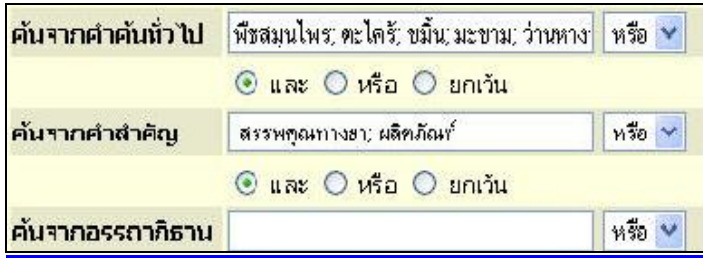

\* ในเขตข้อมูล **"ค้นจากคำค้นทั่วไป"** ประกอบด้วยคำค้นต่างๆ ได้แก่ พืชสมุนไพร ตะไคร้ ขมิ้น มะขาม วานหางจระเขโดยมีเครื่องหมาย**;**คั่นระหวางคําคนแตละค ําและเชื่อมดวยตัวดําเนินการ**"หรอื"**

**❖ ในเขตข้อมูล "ค้นจากคำสำคัญ"** ประกอบด้วยคำค้นสองคำคือ สรรพคุณทางยา และ ผลิตภัณฑ์ โดยมีเครื่องหมาย**;**คั่นระหวางคําคนแตละค ําและเชื่อมดวยตัวดําเนินการ**"หรอื"** 

\*\* ทั้งสองเขตข้อมูลเชื่อมกันด้วยตัวดำเนินการ **"และ"** หมายถึงต้องการค้นหาข้อมูลเกี่ยวกับ

ิ สรรพคุณทางยา หรือผลิตภัณฑ์ของสมุนไพรชนิดใดชนิดหนึ่งหรือทั้งหมดที่ปรากฎในเขตข้อมูลแรก

<u>ิ <mark>การเรียงลำดับ</mark> ในเมนูสืบค้นข้อมูลจะปรากฎทางเลือกในการกำหนดรูปแบบการจัดเรียงผลการสืบค้น 3 รูปแบบ</u> ้ ได้แก่การจัดเรียงตามลำดับเลขที่ของข้อมูล เรียงตามลำดับอักษรชื่อผู้แต่ง และ เรียงตามลำดับอักษรชื่อเรื่อง

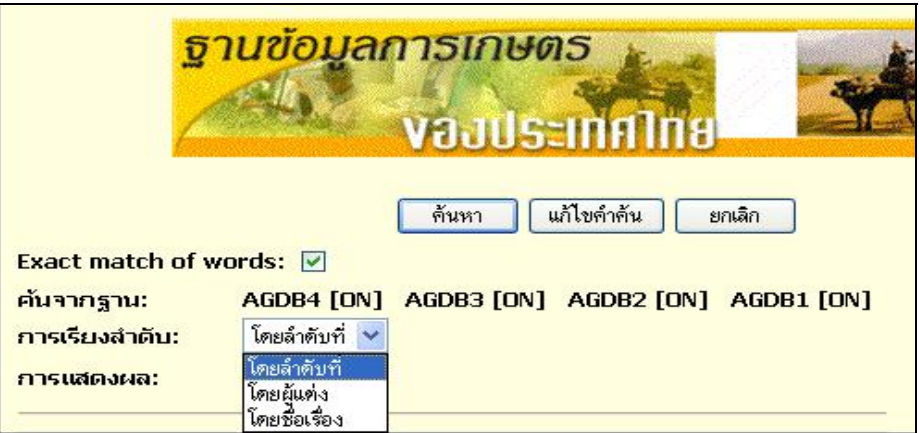

**การแสดงผล** จากเมนูสืบคน สามารถเลือกรูปแบบการแสดงผลการสืบคน 2 รูปแบบ คือแบบยอ ซึ่งจะแสดง ้ เพียงรายการบรรณานุกรมของเอกสารสั้นๆ กับ แบบเต็ม โดยจะแสดงข้อมูลทุกเขตข้อมูล ซึ่งอาจรวมถึงบทคัดย่อ ดวยในบางรายการ

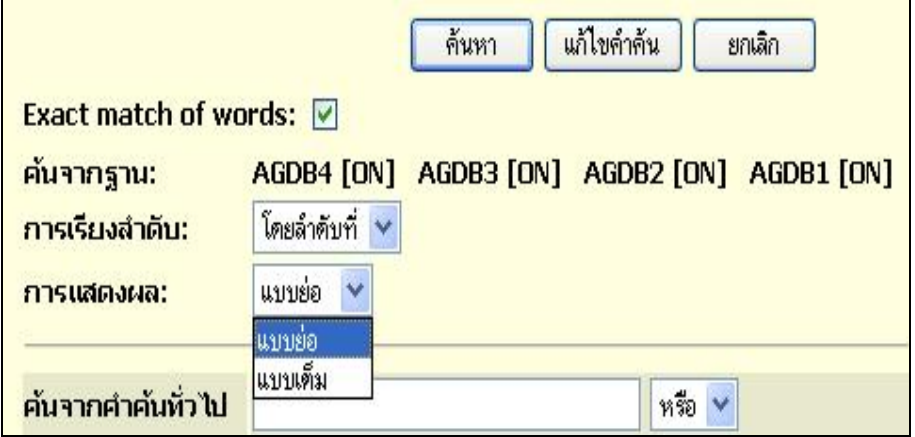

<u>ิการสืบค้น</u> ในการสืบค้นฐานข้อมูลการเกษตรของประเทศไทย สามารถทำได้โดยใช้ทางเลือก ในการสืบคนตางๆ ไดแก **การคนหา , แสดงรายการ, อรรถาภิธาน และ History**

1. **คนหา** เมื่อคลิกที่**"คนหา "**จะปรากฎเมนูสืบคนซึ่งสามารถพิมพคําคนและกําหนดเงื่อนไข การสืบคนตางๆ ไดจากเมน สู ืบคนนี้

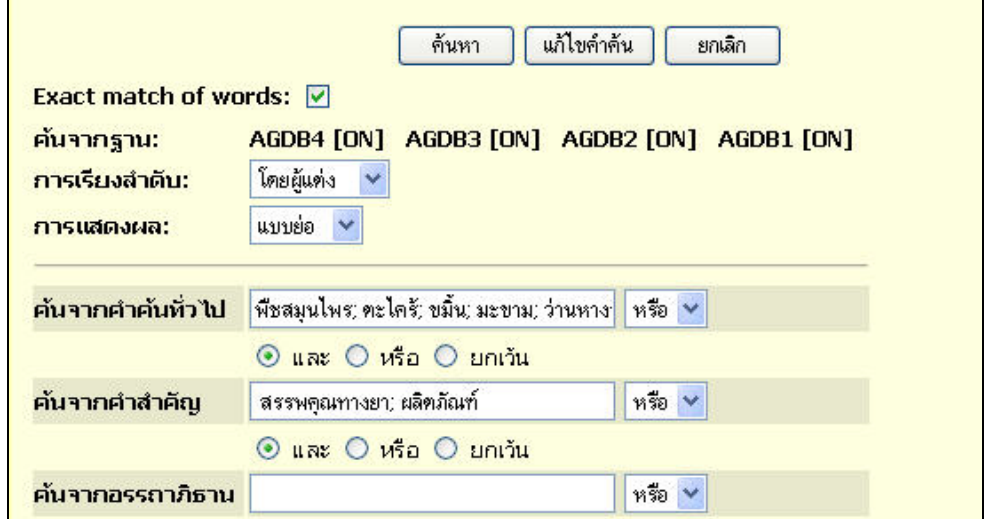

### **2. แสดงรายการ** คลิกที่**"แสดงรายการ"**เพื่อใหระบบแสดงรายการเอกสารทั้งหมด

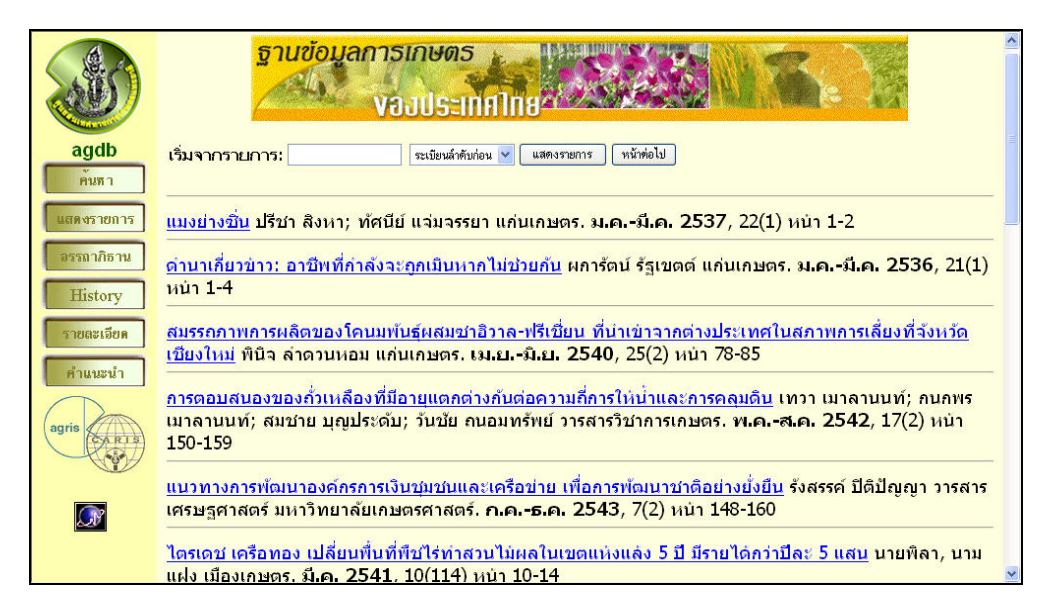

**3. อรรถาภธาน ิ** การสืบคนโดยใชอรรถาภิธานศัพท (Thesaurus) ชวยในการสืบคน ซึ่งจากคําสืบคน ี สามารถโยงไปยังคำศัพท์ที่เกี่ยวข้อง ช่วยให้ได้ข้อมูลที่กว้างขวางมากขึ้น

 เมื่อคลิกที่**"อรรถาภิธาน"**จะปรากฎเมนใหู พิมพคําคน เชน **"Medicinal plants"**จากนั้นคลิก **"เรียกด" ู**

#### จะปรากฎขอความวาใหใชคําคน **"Drug Plants"**

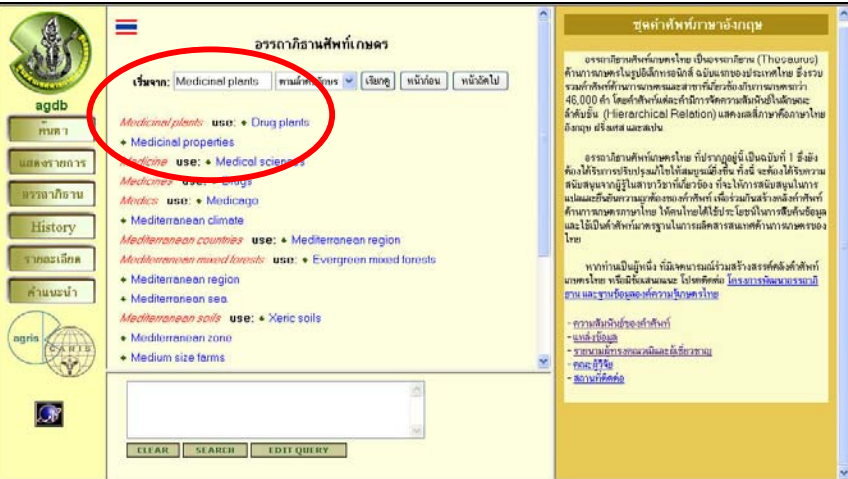

\* เมื่อคลิกที่ **"Drug Plants"** จะปรากฎรายการคำศัพท์ที่เกี่ยวข้องที่กรอบด้านขวามือ

หากต้องสืบค้นคำใด สามารถคลิกเลือกที่กรอบสี่เหลี่ยมหน้ารายการคำศัพท์นั้นๆ ซึ่งคำที่เลือก

ึ่ จะปรากฎที่กรอบด้านล่าง และหากเลือกหลายคำจะปรากฎเครื่องหมาย ; คั่นระหว่างคำโดยอัตโนมัติ

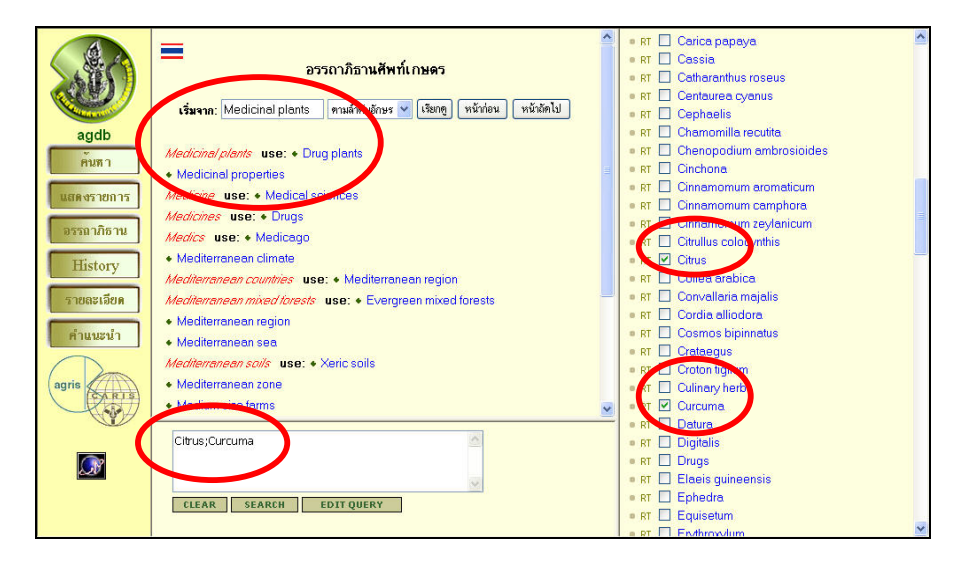

่ <sup>◆</sup> คลิกที่ Clear เมื่อต้องการยกเลิกคำศัพท์ที่เลือก หรือ คลิกที่ Search เพื่อสืบค้น หรือ คลิกที่ **Edit Query** เพื่อแกไขค ําคน โดยคําที่เลือกนี้จะปรากฎในเขตขอมูล**"คนจากอรรถาภิธาน"**โดยอตโนม ั ัติ

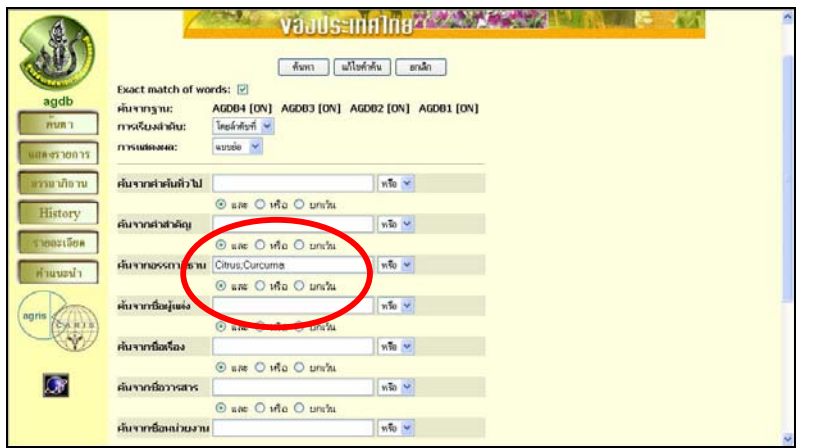

ี 4. **History** การสืบค้นโดยเรียกค้นจากรายการคำค้นเดิม ทางเลือกจะทำได้ต้องมีการสืบค้นมาก่อนแล้ว โดยเมื่อคลิกที่ History จะปรากฎรายการคำคันเรียงตามลำดับการสืบค้นก่อน - หลัง

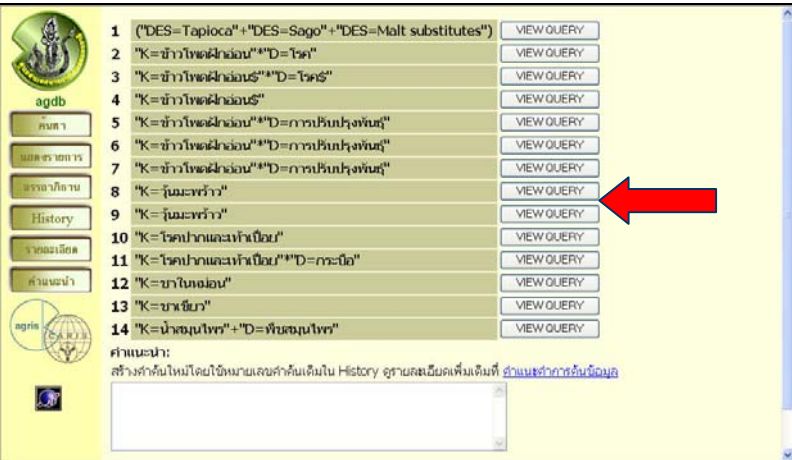

\*\* คลิกที่ "View Query" ที่รายการคำค้นที่ต้องการสืบค้นใหม่ จะปรากฎกรอบข้อความ

แสดงประโยคสืบคน

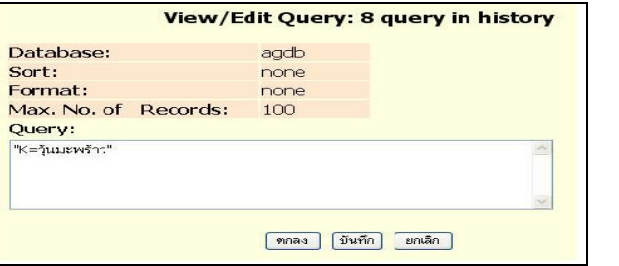

่ ❖ เมื่อต้องการสืบค้นตามคำค้นที่ปรากฎ คลิก **"ตกลง"** หรือ ต้องการยกเลิก คลิก **"ยกเลิก"** หรือ คลิกที่ **"บันทึก"** หากตองการบนทั กคึ ําคนนั้นไวเพื่อเรยกค ี นใหมในภายหลัง ซึ่งจะปรากฎขอความ **"Query saved"** 

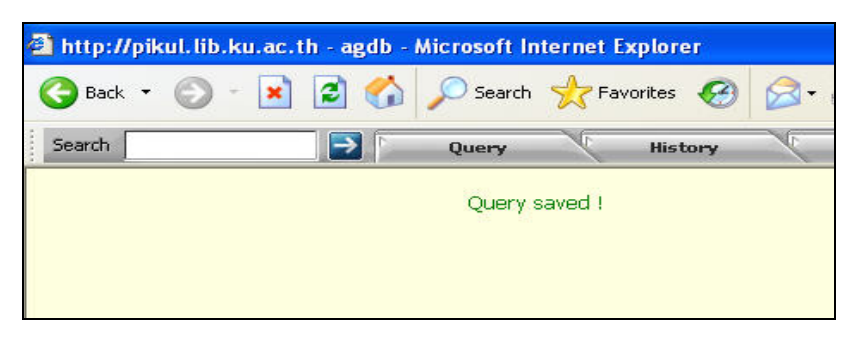

#### ิ การแสดงผลการสืบค้น**: แบบย่อ** แสดงข้อมูลบรรณานุกรมของเอกสารอย่างสั้นๆ

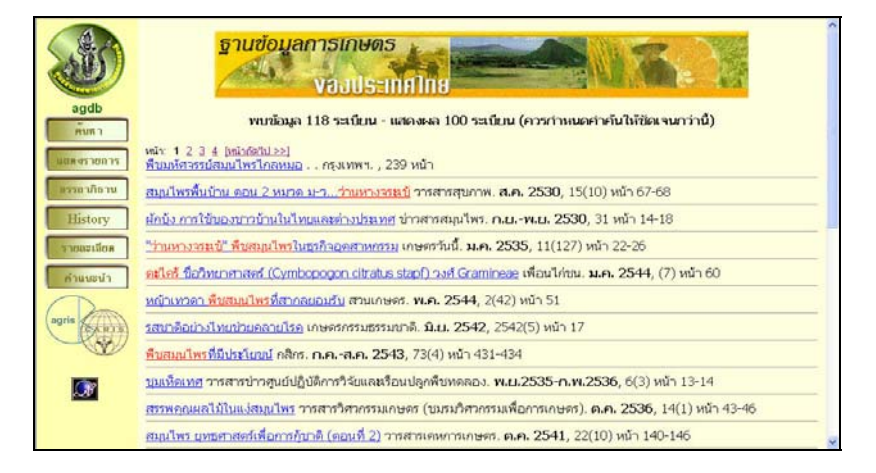

#### การแสดงผลการสืบคน**: แบบเต็ม** แสดงขอมูลบรรณานุกรมและในบางรายการอาจมีบทคัดยอดวย

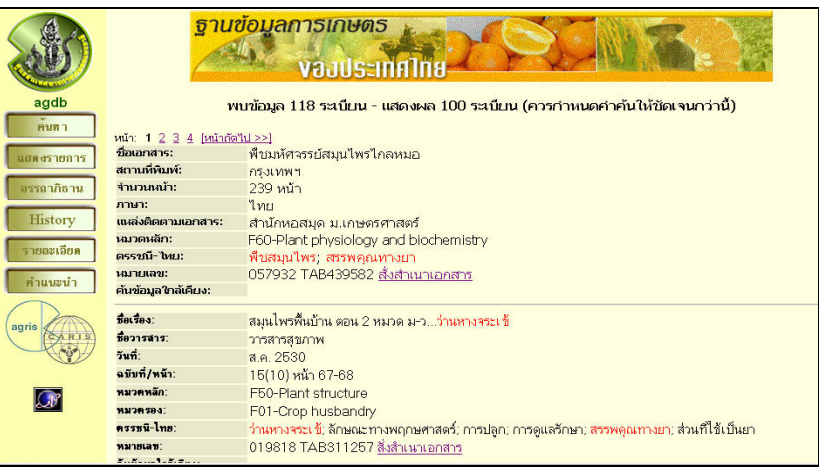

#### **การติดตามเอกสารฉบับเต็ม**

1. ตามจากหมายเลขเอกสาร เช่น TAB311257 เป็นหมายเลขเอกสารที่จัดเก็บในรูปใมโครฟิช โดย ี สามารถติดต่อขอใช้บริการอ่านและพิมพ์ใค้ที่ฝ่ายเทคโนโลยีการศึกษา

2. ตรวจสอบจากฐานขอมูลทรัพยากรหองสมุด**(WebOPAC)** เพื่อทราบวาหนังสือหรือเอกสาร

ที่ตองการนั้นมีอยูที่หองสมุดใด รวมทั้งเลขหมูหนังสือ หรือรายการปที่ฉบับที่ของวารสารที่หองสมุดตางๆบอกรับ

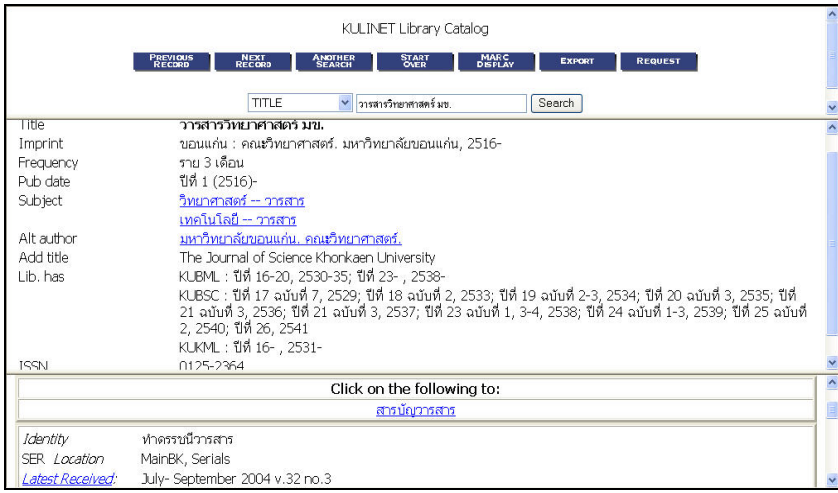

**3. การสั่งเอกสารผาน Journal Link (http://www.journallink.or.th)** ในรายการบรรณานกรมของ ุ ี เอกสาร เมื่อคลิกที่ **"สั่งสำเนาเอกสาร"** จะปรากฏหน้าเวบของ Journal Link ผู้ใช้บริการสามารถสั่งสำเนาเอกสาร รายการนั้นๆผ่านเวบของ Journal Link โดยผู้ใช้บริการต้องซื้อบัตร **PIN** ก่อนจึงจะสามารถขอใช้บริการสั่งสำเนา ี เอกสารผ่านทางเลือกนี้ได้ ผู้สนใจสามารถติดต่อซื้อบัตร **PIN** ได้ที่ฝ่ายบริการ สำนักหอสมุด มก. ในราคาบัตรละ 200 บาท ส่วนอัตราค่าบริการจะแตกต่างกันไปแล้วแต่รูปแบบของข้อมูลและวิธีการได้รับข้อมูล เช่น การส่งทางไป รณษียธรรมดา ไปรษณยีดวนพ ิเศษ การสงไฟลทาง **e-mail** คิดคาบริการแตกตางกนั

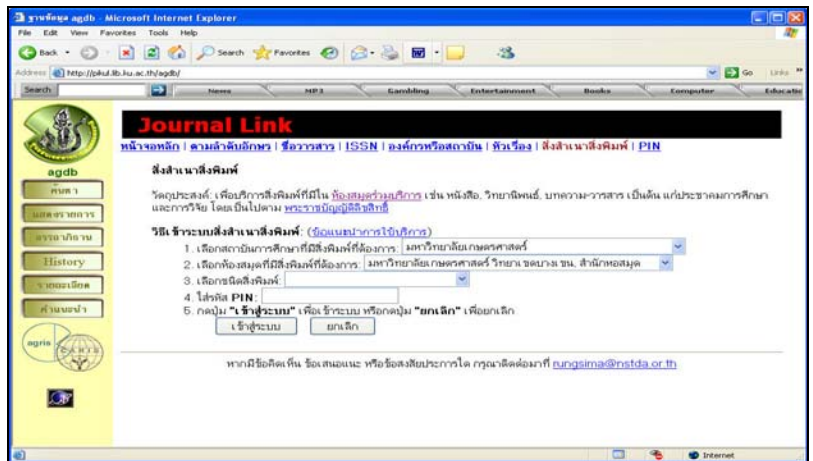

 $\blacktriangleright$  กรอกแบบฟอร์มสั่งเอกสาร หลังจากพิมพ์หมายเลขบัตร **PIN** และคลิก "**เข้าสู่ระบบ"** 

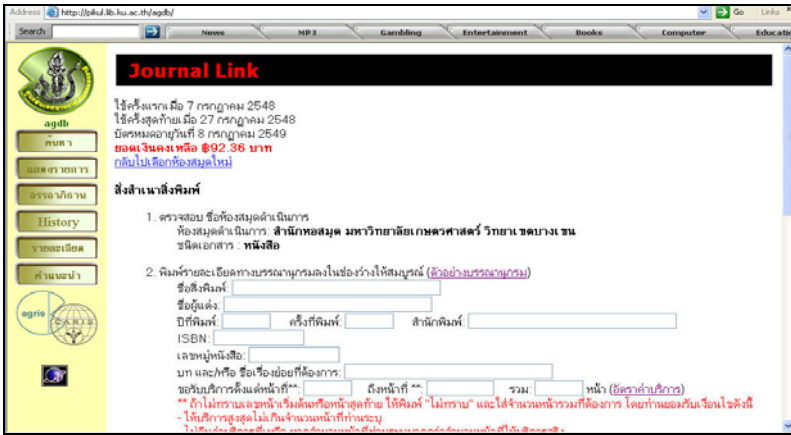

# ตองการทราบอัตรคาบริการคลิก "**อัตรคาบรการ ิ** "

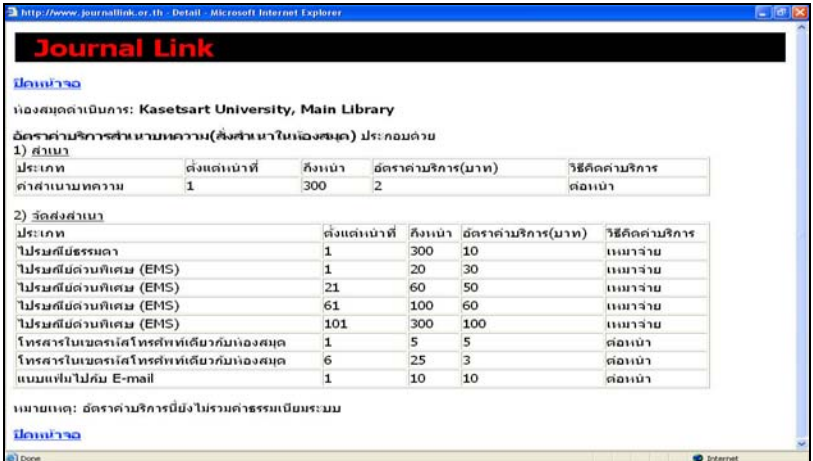

\_\_\_\_\_\_\_\_\_\_\_\_\_ สารภีสีสุข ฝายบรการ ิ สํานักหอสมดุ มหาวทยาล ิ ยเกษตรศาสตร ั libsps@ku.ac.th โทร 0 2942 8616 ตอ 115